**CICAPP-0019 (V1.0) September 14, 2021 IM-II Customer Encoder Calibration**  Copyright © 2021 CoreStar International Corp. All rights reserved.

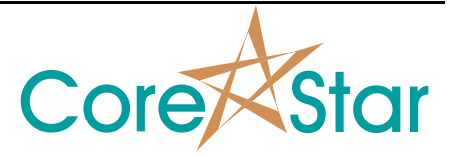

Author: Jeff Geary

## **Purpose**

This note explains how to calibrate the IM-II robot if the battery backup for the encoders dies.

## **Procedure**

- 1. Attach all cables to the robot and power on.
- 2. Sign on to your controller via the Precise Automation software by typing the IP address of the controller into the URL of Internet Explorer and click **Admin**

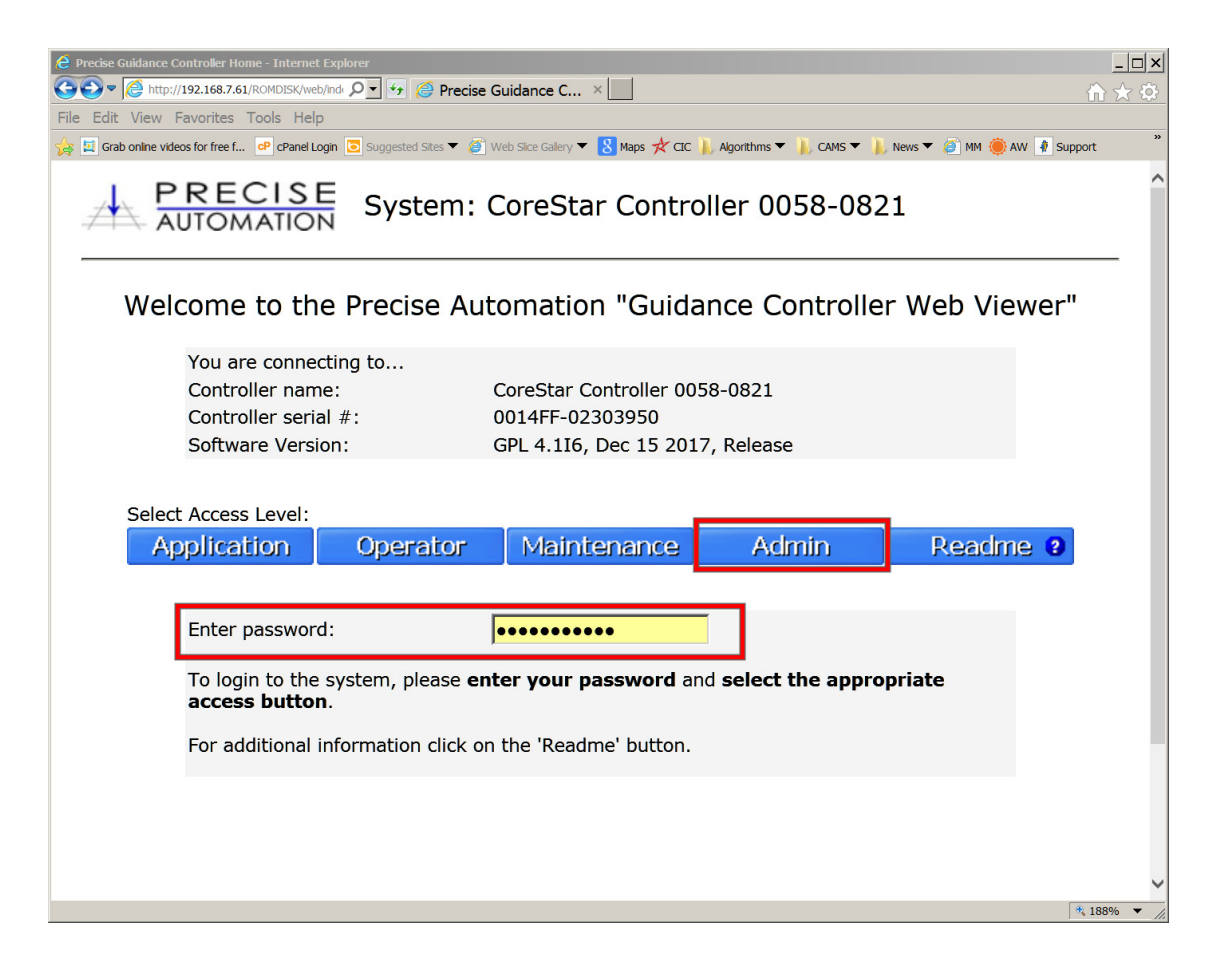

- 3. Click **Control Panels**.
- 4. On the **Control Panels** tab, click **Virtual Pendant** to control your robot.

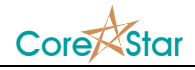

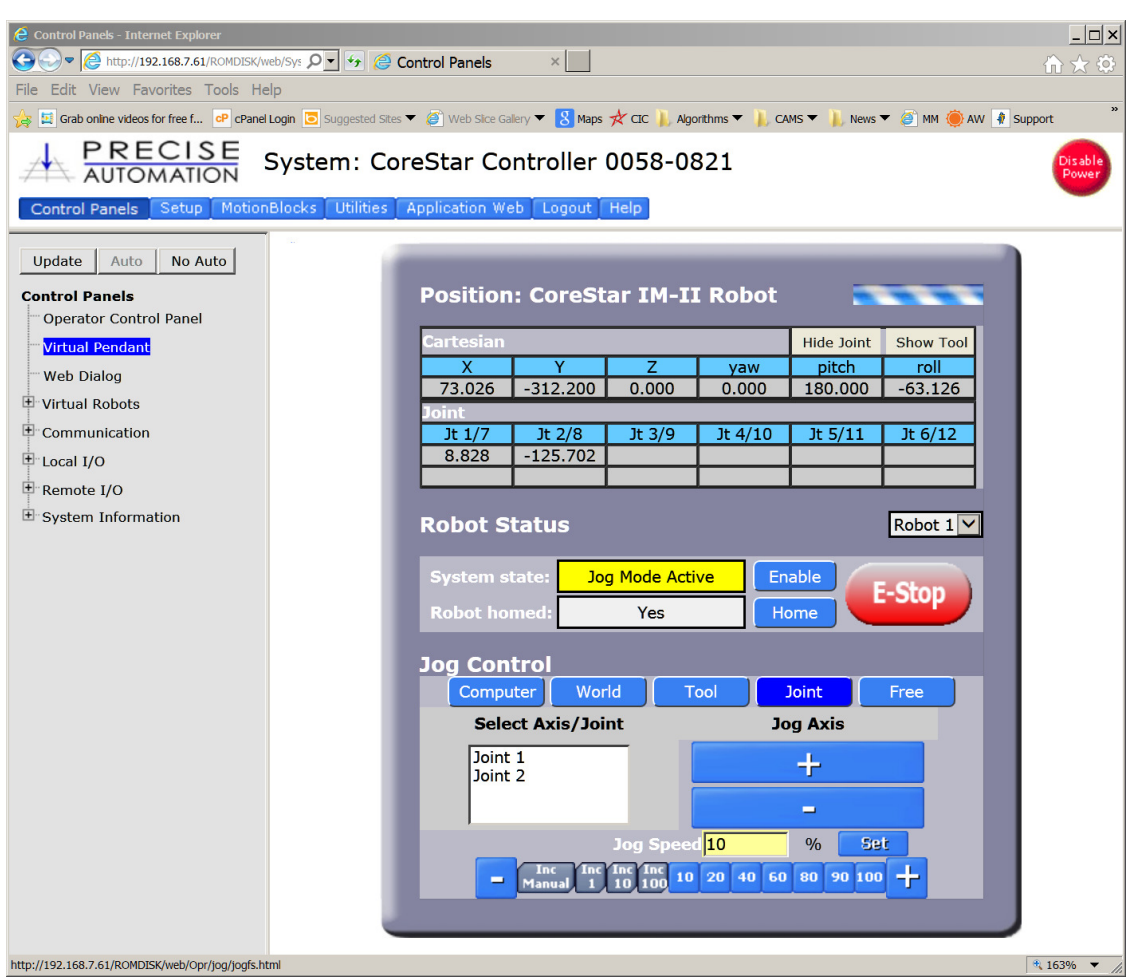

- a. Under **Robot Status**, click **Enable** to the right of **System State.**
- b. Click **Joint** tab under **Jog Control**
- c. Selecting a joint allows control of that joint
- 5. Move robot into the park position (or at lease close).
	- a. Joint 1 does not matter, only Joint 2's position relative to Joint 1
	- b. Fold Joint 2 over Joint 1
- 6. Fine-tune park position
	- a. Using a straight-edge, align the top and bottom halves of the second motor housing.
	- b. Use the smaller increments to fine-tune the position of Joint 2

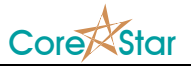

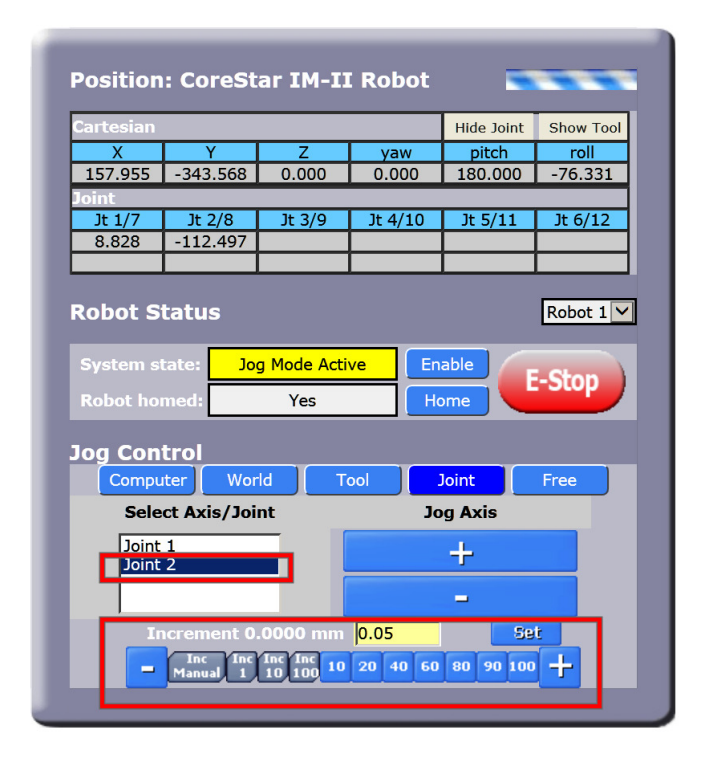

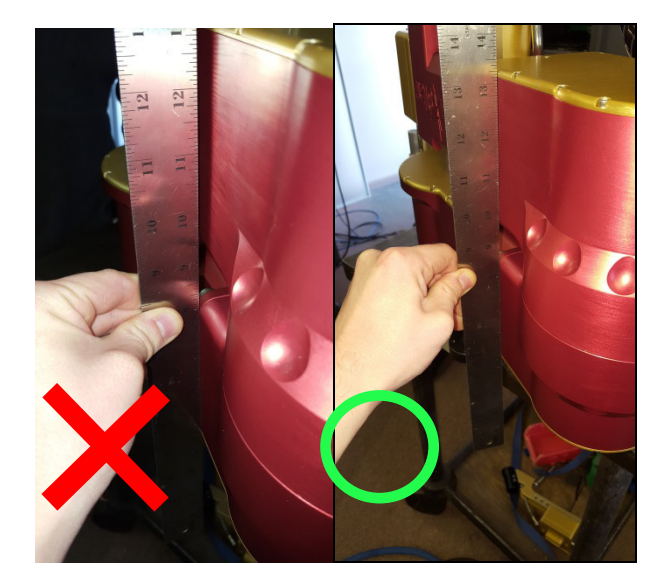

- 7. Cycle the Controller power and return to the **Virtual Pendant** screen
- 8. Rotate Joint 2 until it is exactly 180.000 ° from its original position.

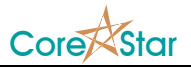

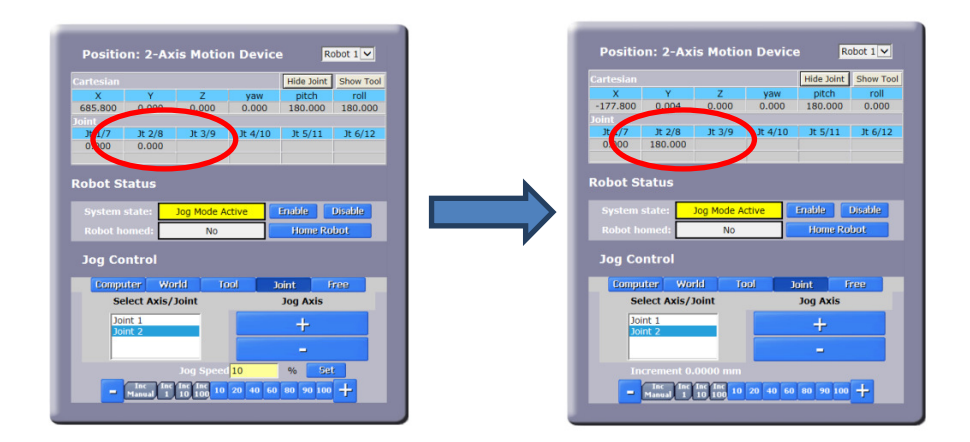

- 9. (Optional) Disable the controller power and replace the encoder batteries at this time.
- 10. Under the **Setup Tab** in the Precise Automation Software, go to **Parameter Database > Robot: 2-Axis Motion Device > Calibration parameters > Servo Settings.**
	- a. Replace the contents of the yellow box to the right of **16120** with **0,0**

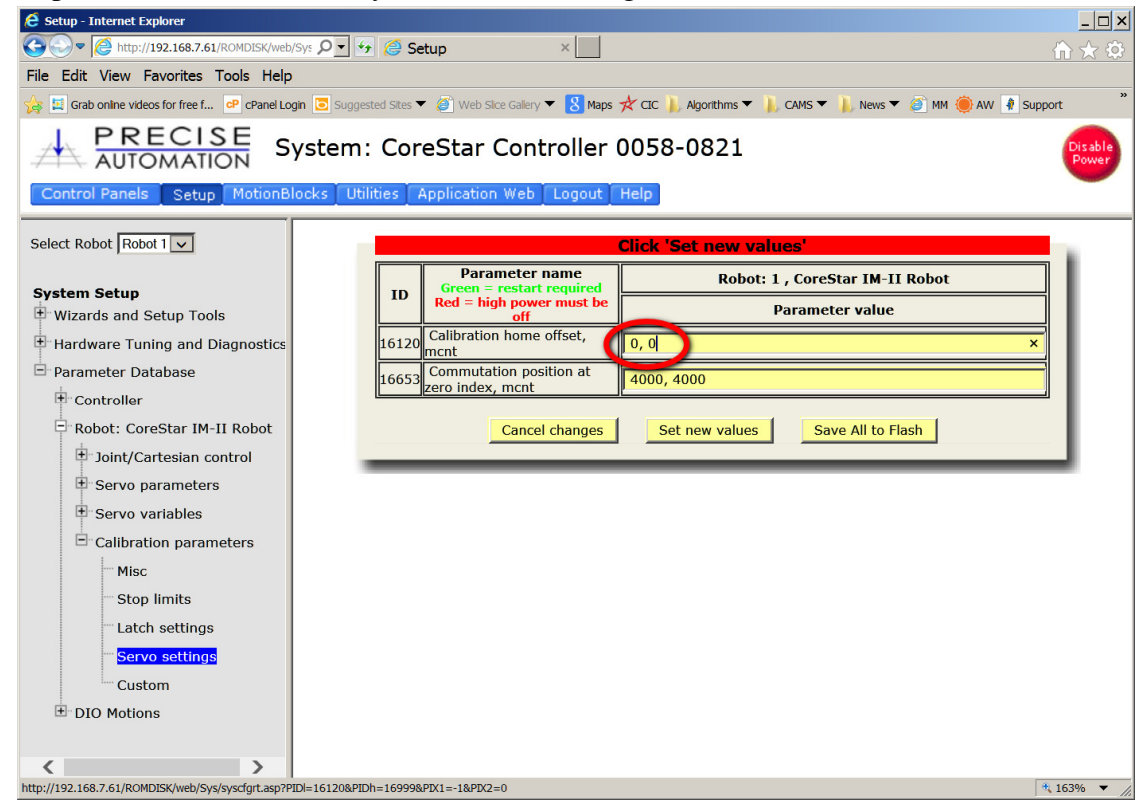

- b. Click **Set new values**
- c. Click **Save All to Flash.**
- 11. Open the **Operator Control Panel** under the **Control Panels** tab

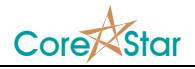

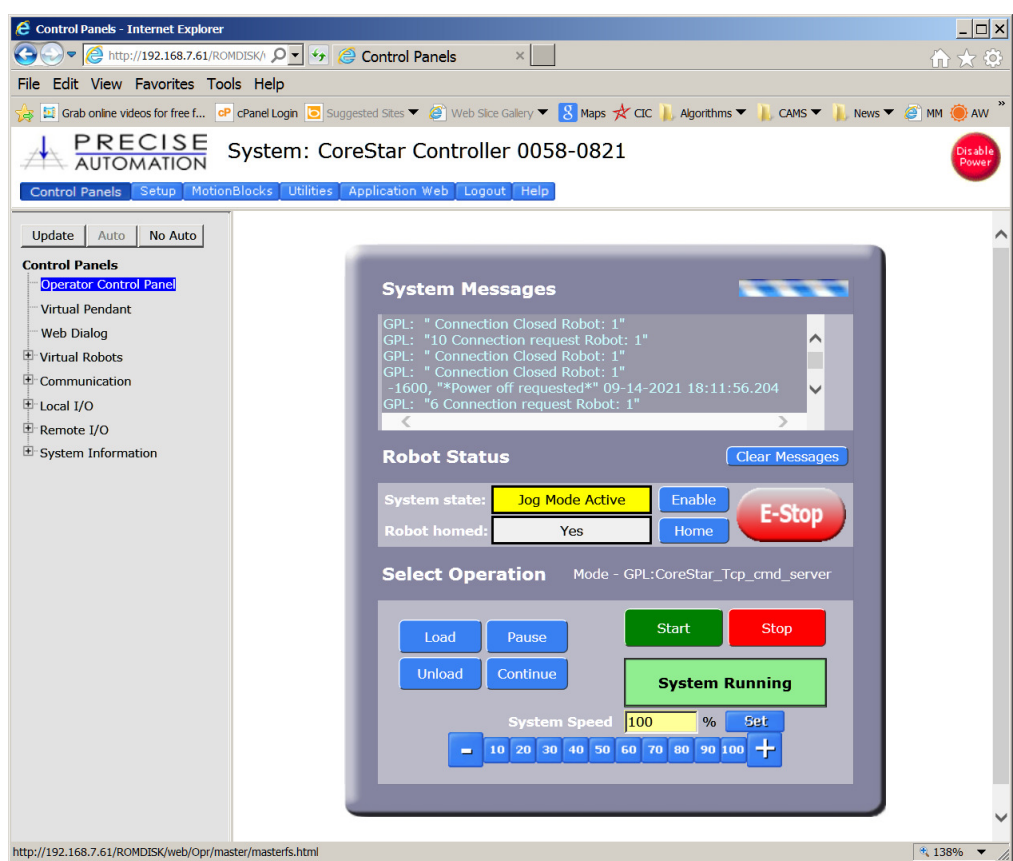

- 12. Using the Select Operation section of the control panel, perform the following
	- a. Select "Stop application", click **Perform Operation**
	- b. Select "Unload", click **Perform Operation**
	- c. Select "Load", click **Perform Operation**
	- d. Select "CoreStar\_Cal\_pp\_rev1", click **Select**
	- e. Select "Start application", click **Perform Operation**
	- f. A new GPL dialog box should appear. Click on **Factory Calibration**
	- g. Click **Continue** on the Encoder Warning box
	- h. Click **Clear multi-turn counters and set axis zero positions**
	- i. Click **Execute**
	- j. Click **Finish**
	- k. Click on **Exit**
- 13. Cycle power to the controller box.